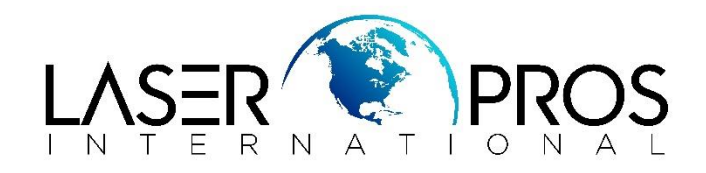

# **HP Easy Firmware Upgrade Utility**

Many later HP printer models that start with an "P", "M", "CP" or "CM" will have an *HP Easy Firmware Upgrade Utility* that can be downloaded and ran from a computer that has the printer installed to easily upgrade firmware.

## **If this feature is not available, visit the links below for other instructions:**

- HP Legacy Firmware upgrade instructions: [https://www.laserpros.com/medias/hp-performing-legacy](https://www.laserpros.com/medias/hp-performing-legacy-firmware-upgrade.pdf)[firmware-upgrade.pdf](https://www.laserpros.com/medias/hp-performing-legacy-firmware-upgrade.pdf)
- HP FutureSmart Firmware upgrade instructions: [https://www.laserpros.com/medias/hp-future-smart](https://www.laserpros.com/medias/hp-future-smart-firmware-upgrade.pdf)[firmware-upgrade.pdf](https://www.laserpros.com/medias/hp-future-smart-firmware-upgrade.pdf)

## **Instructions:**

*Link to video walkthrough: <https://youtu.be/PD20Lh1C7eM>*

- 1. Go to<https://www.hp.com/> from a computer with the printer driver installed
- 2. Under the *Support* tab in the navigation and click *Software & drivers*

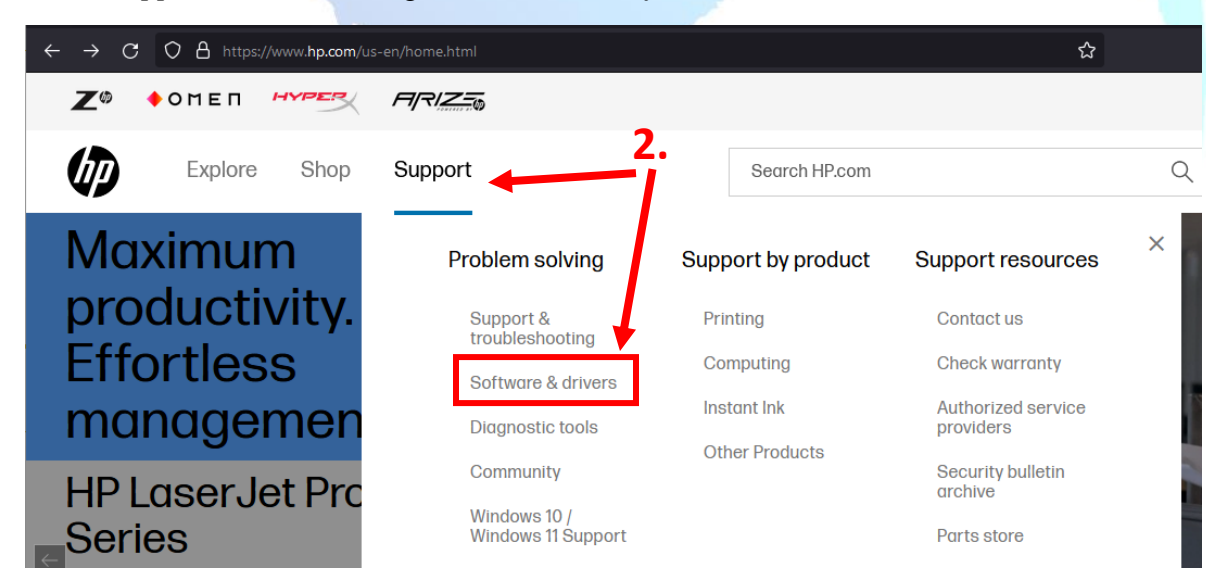

### 3. **Click** the *Printers* icon

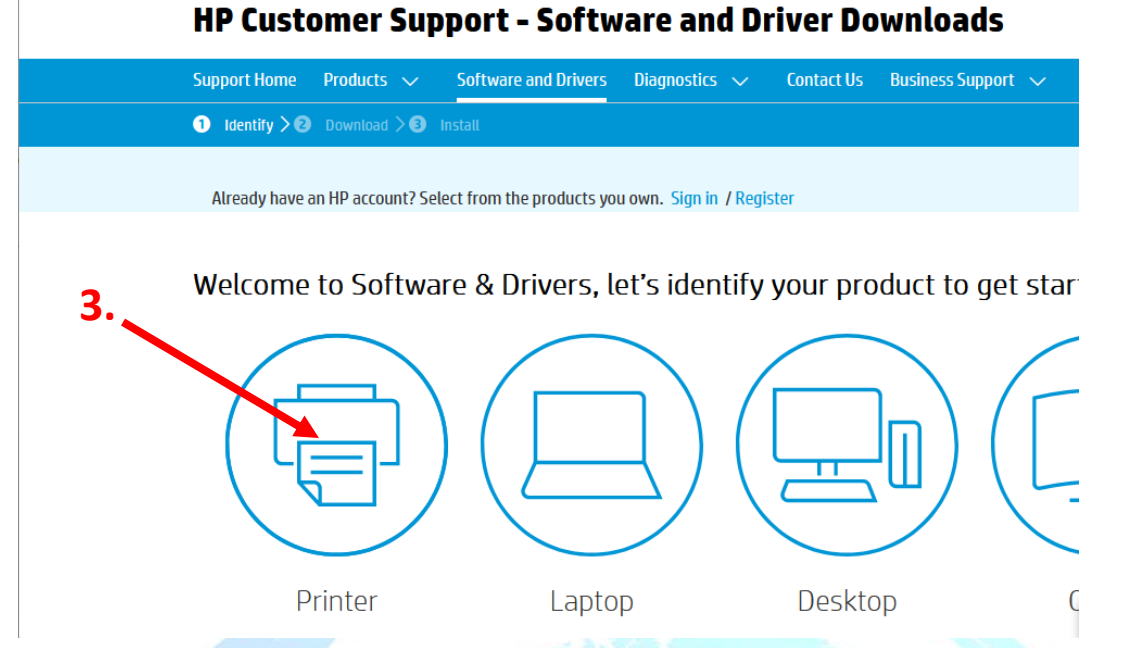

4. Enter your HP product name into the text box

## **HP Customer Support - Software and Driver Downloads**

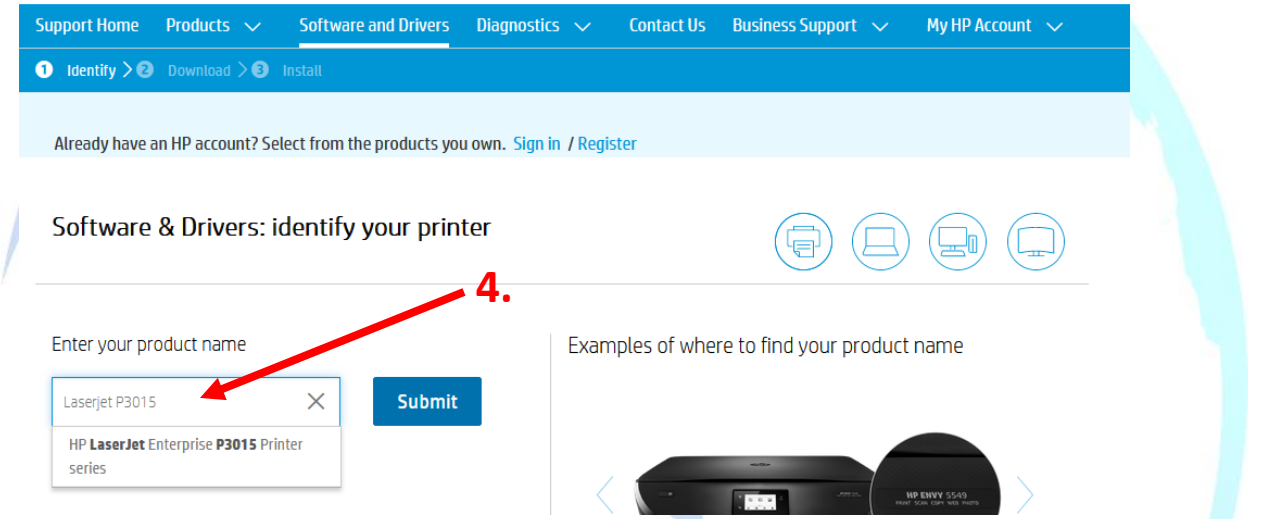

5. Expand the *Firmware* section to locate and download the *HP Easy Firmware Upgrade Utility* driver  $\mathbf{X}$  All drivers

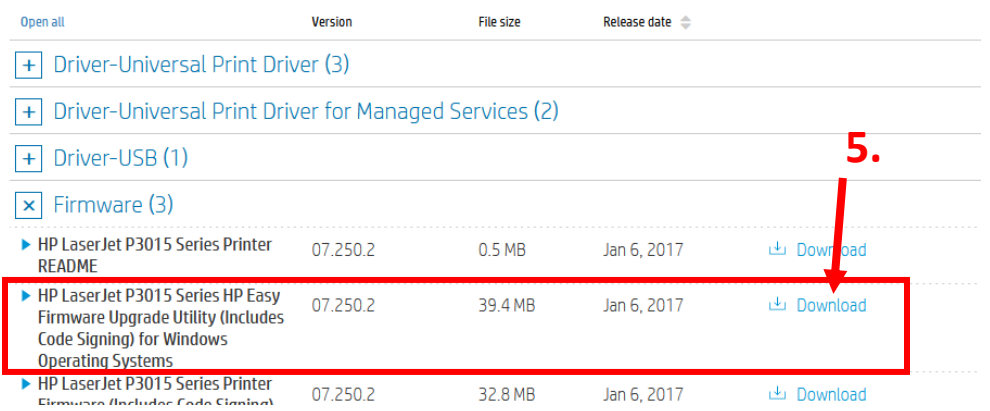

6. Once the download is complete, open and run the executable file

- 7. From the *Select Printer to Update* dropdown, select the printer to be upgraded.
- 8. Press *Send Firmware* button

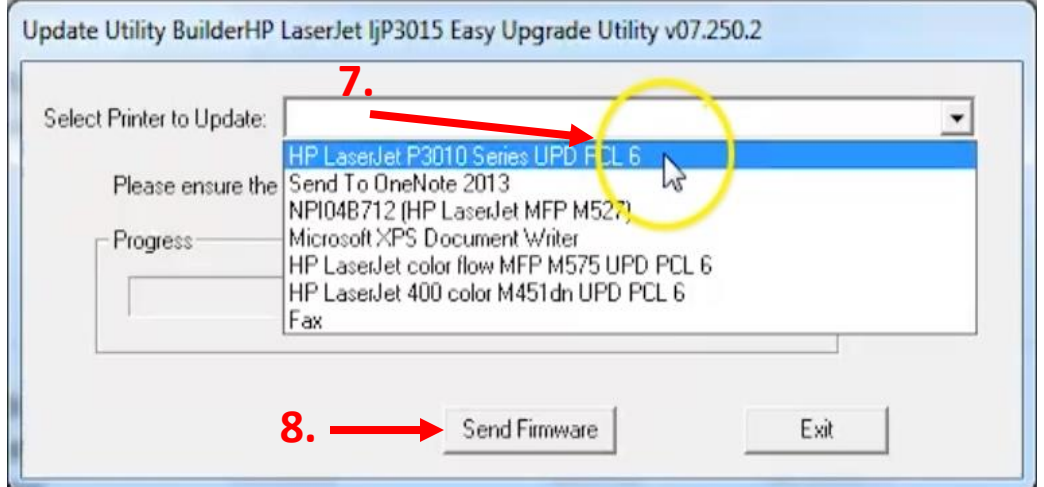

9. Check the control panel on the printer to confirm the upgrade is in progress, as there is no cross communication on this progress screen.

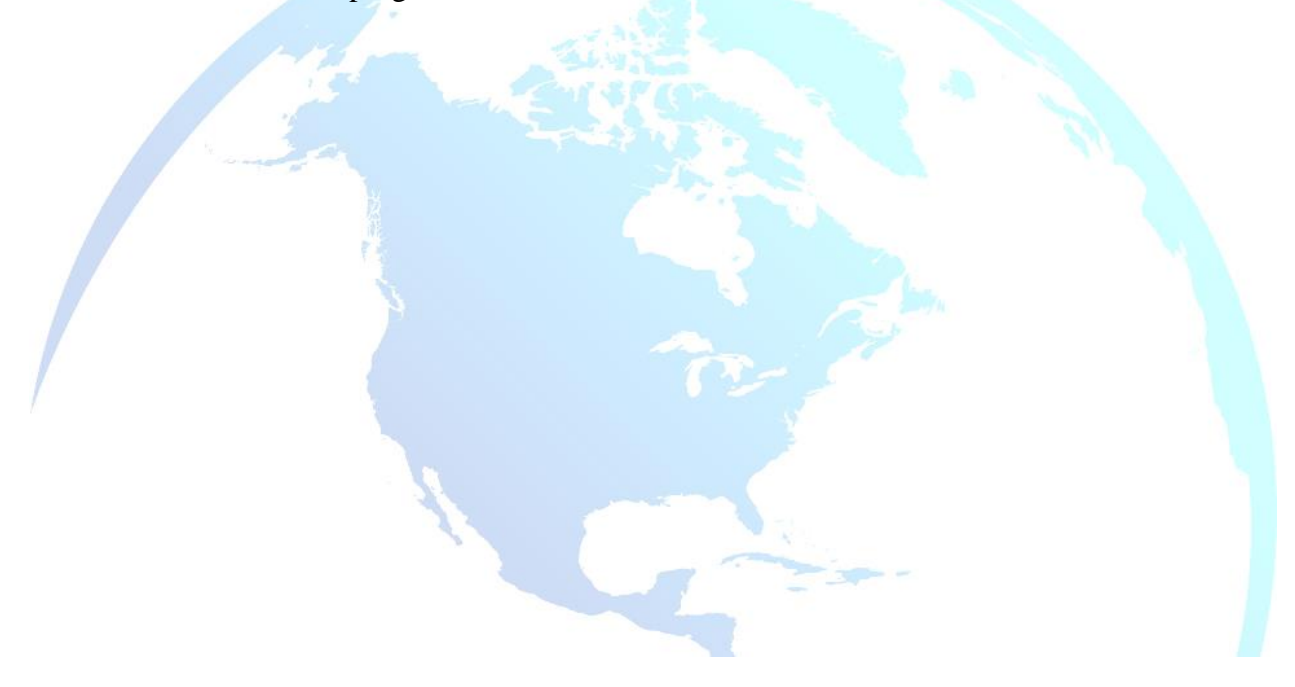